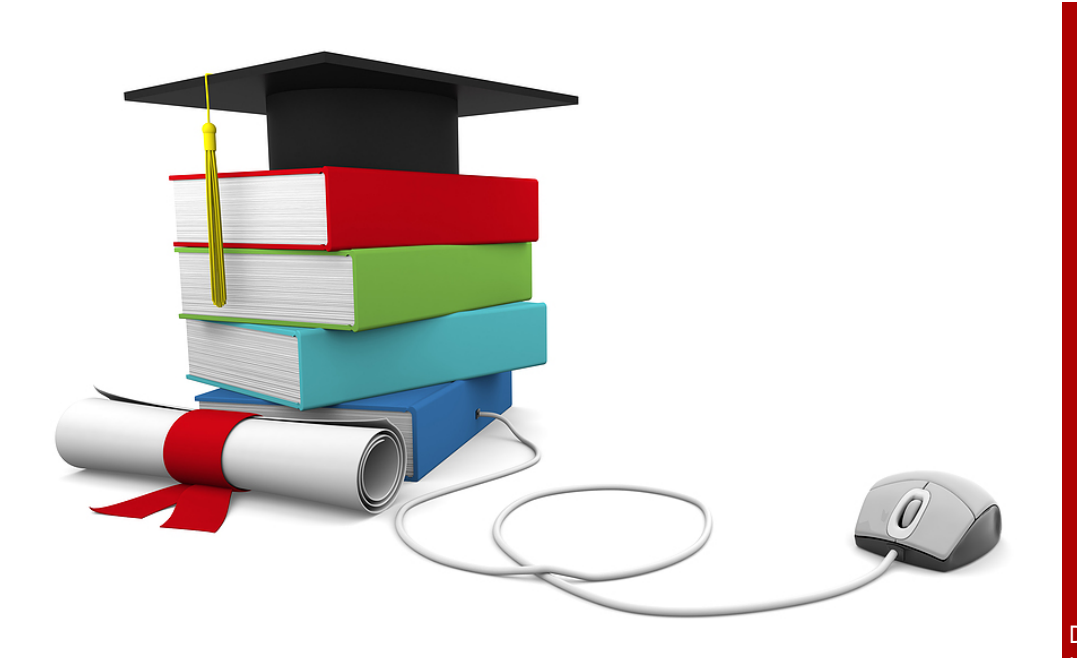

Image from http://open-culture.com

# CCC Online Education Initiative

In an effort to expand the number of online courses available to California community college students, the Chancellor's Office has awarded a \$56.6 M grant (over the next five years) to Foothill-DeAnza CC district to leverage existing resources and expand existing services in order to establish a statewide platform for online instruction and support. The online education initiative program is comprised of six main components

#### Associate Degree for Transfer:

Increase the offering of ADT aligned courses online through a statewide course exchange

#### Other Degree Credit Courses:

Increase the offering of degree credit courses online through a statewide course exchange

### Basic Skills Courses:

Offer basic skills instruction online

#### Credit by Exam:

Provide an online system for students to petition for credit by exam

#### Common Learning Management Platform:

Provide a statewide, learning management system to host the statewide course exchange and offer online support for tutoring, proctoring, registration, and other academic and student services.

#### Professional Development and Instructional Design Support:

Provide a statewide online teaching certification program for faculty teaching within the course exchange, and provide design and course development support for faculty.

The overall goals of the program are to increase the number of college associate degree graduates and transfers to four-year colleges and improve the retention and success of students enrolled in online courses offered through a statewide exchange. Increased access to open online courses from across the state will provide students with opportunities to faster degree completion. We will continue to update you on the progress of the initiative and ways in which you can support and participate.

# Teaching, Learning, and **Technology** *...In Print*

Distance Ed Department Blog: [http://teachlearnandtech.wordpress.com](http://teachlearnandtech.wordpress.com/)

#### CREATE, ADAPT, & INNOVATE OTHER CCC PROGRAM INITIATIVES

In addition to the Online Education initiative, the Chancellor's Office has issued two additional grants, both in direct support of the Student Success Program.

#### The Common Assessment Program (CCCAssess)

The Common Assessment Program is an \$8M annual grant that will develop a comprehensive system that will centralize and integrate technology solutions to support the Math, English, and ESL assessment and placement activities of CCCs. In addition, the program will seek to expand the underlying systems of data and research and improve access to information necessary to support a statewide assessment and placement system in support of students, faculty and staff.

#### The Education Planning Program

The Education Planning Program is a \$6M annual grant that will develop an online, centralized education planning system, that includes information from or integration with ASSIST, CCCApply, CCC-CCC Articulation, and Program Inventory, and provides colleges and students with Education Planning Tools. The goal of the grant is to give students and counselors online support for building education plans to meet the students' goals in far less time than the present manual methods support.

### Uploading multimedia to EduStream for your course

by Brock Scudder

EduStream is a media repository created and maintained by SBCCD that allows students to download or stream audio/video files stored by faculty. If you are uploading audio/video files, images or other large multimedia files to your Blackboard course, you may want to consider using EduStream to store the content due to limited course storage space on Blackboard. To get an EduStream account, submit a help desk ticket.

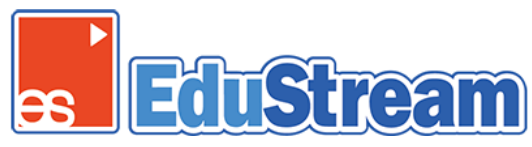

#### Sign in and create a playlist

- 1. Go t[o http://www.edustream.org](http://www.edustream.org/)
- 2. Click Member Login and enter your login credentials.
- 3. Click Manage My Playlists
- 4. Add New Playlist (think of a playlist as a container for the media you are moving onto EduStream) and give the playlist a name
- 5. Click Create Playlist.

#### **My Playlists**

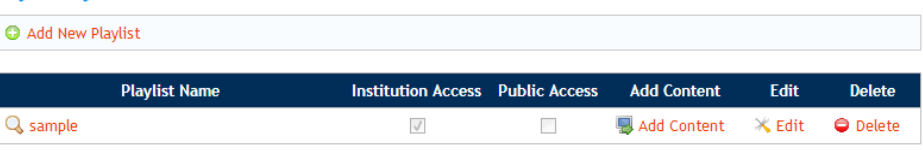

#### Add files to playlist

- 1. Click Add Content in the playlist where you want to store the file. Users have several ways to add content to EduStream.
	- a. Search for Content in Repository Allows users to browse/search through EduStreamTM collection and select the material they want add to their playlists.
		- b. Content from My Local Computer or Server.- Allows users to add/ upload materials they have in their local computer or server.
		- c. Content on the Internet Allows users to add media files they have posted on the internet to the collection.

Some things to note when you are uploading content:

- EduStream accepts many file types including: avi, asf, mwv, rm, mpg, mpeg, rmvbi, mov, flv, wav, zip, pdf, doc/docx, ppt/pptx, xls/xlsx, txt, rtf, and mp3
- There is a file limit of 500 MB
- Also Note: San Bernardino Community College District and EduStream.org are not responsible for clearing copyrights for materials added by end-users from their own computer, local server, or the Internet. Users are solely responsible for clearing rights to contents added from these sources.

#### Link to your Blackboard course

- 1. Go to the file within your playlist and click inside the Faculty URL text field.
- 2. Click Copy Faculty Link.

### **Faculty Link:**

https://www.edustream.org/direct.aspx?MediaID=74668&AccessCode=9 **Copy Faculty Link** 

- 3. In your Blackboard course, go to a content folder,
- 4. Click Build Content, then Create Web Link.
- 5. Give the link a name to help students identify the content, and paste the URL in the URL text field.
- 6. Click Submit. The file will now be accessible to students from your Blackboard course

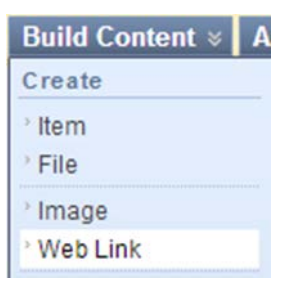

To learn more[: https://www.edustream.org/FAQ.aspx](https://www.edustream.org/FAQ.aspx)

### Grading Blackboard Discussion Boards

by Brock Scudder

Discussion boards provide a channel of communication between students and instructors and can also be used as a method for giving or completing assignments such as weekly journal entries. Access the Discussion Board feature under Course Tools in the Control Panel. Create a forum, which would contain threads that can be created by you or the students. Threads contain posts written by instructors or students, which usually consist of text but can also contain video, images, or a combination of media.

#### Making a forum or thread gradable

Grade

- No Grading in Forum
- Grade Discussion Forum: Points possible: 5
- Grade Threads
- 1. Click on the drop down menu for a forum and select Edit.
- 2. Scroll down to Grade under Forum Settings and select
	- a. Grade Discussion Forum (to grade students' performance throughout the whole forum) or
	- b. Grade Threads (to grade individual threads in the forum). Note: If Grade Threads is selected, you must make new threads for students to post in.

#### Grading forums or threads

Once either Grade Discussion Forum or Grade Threads is selected, a column for the forum/thread is created in the Grade Center. While in the Grade Center, to grade individual students, click on the drop down menu in the cell for the student you want to grade and select View Attempt.

#### Forums

If you have set the Grade Discussion Forum option, you can also grade students' posts by clicking on the Grade Forum button when in the forum you want to grade. This will bring up a list with all of the students in your course.

1. Click the Grade button to the far right of the row for a particular student to grade the student's work. The student's posts in the forum will be visible.

Grade

2. Click Edit Grade to assign a grade.

#### **Grade Forum**

teststu2 (Student) teststu2  $\mathbf{a}$ 

#### **Threads**

If you have set the Grade Threads option, go into a forum and click the Grade button to enable grading for a particular thread (set a point value and add rubric if needed).

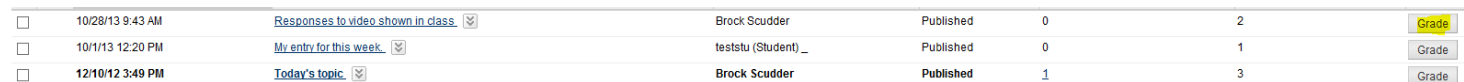

**Grade Thread** 

Then, the Grade Thread button will be available and a list of students will appear.

1. Click Grade to the far right of the row for a student to grade the student's work. The student's posts in the thread will be visible.

2. Click Edit Grade to assign a grade.

## Take a Closer Look!

Camtasia Relay is screen-recording software that allows you to easily record lectures and training videos that can be shared with your students. A Camtasia relay account can be created for you. After which, you can download the software, record your video and the system will submit your recordings to your personal YouTube account. You can then share the YouTube link with your students through Blackboard.

#### A Quick Start to Using Camtasia Relay

- 1. Launch Camtasia Relay.
- 2. Enter your username and password and click the Log in button.
- 3. Your Profile is created ahead of time and should be pre-populated.
- 4. Add a Title and brief Description for the recording.

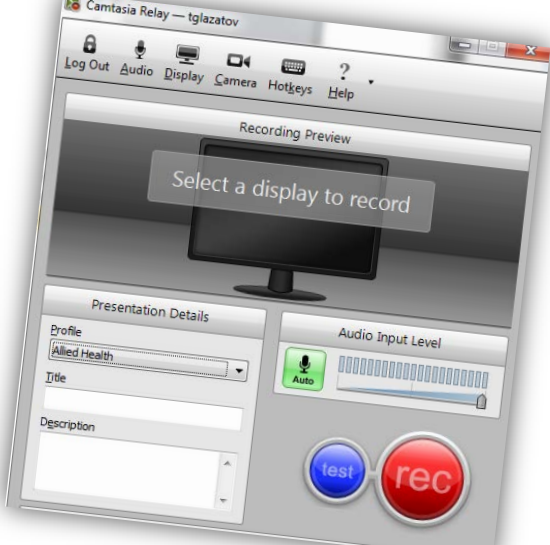

- 5. Make sure your microphone or webcam is plugged into your computer and working. You can also complete a 10-second test of the audio by pressing the blue TEST button.
- 6. To begin recording, click the red REC button. A second window will appear showing a 5-second countdown to record.

7. When you are finished recording, press the Stop button to end the recording process. The "Camtasia Relay Preview" window will open. You can review your presentation add additional notes change the title trim out any unwanted content at the beginning or the end of the video. 8. When you are

finished previewing or editing the video click Submit. The video will be

uploaded to the Web and processed. Once the file has been processed, Camtasia Relay will notify you via email when it is completed. You can access your YouTube account to view the video and link.

For more information on how to get a Camtasia Relay account, send an email to Trelisa Glazatov: tglazato@sbccd.cc.ca.us

### November DE Workshops

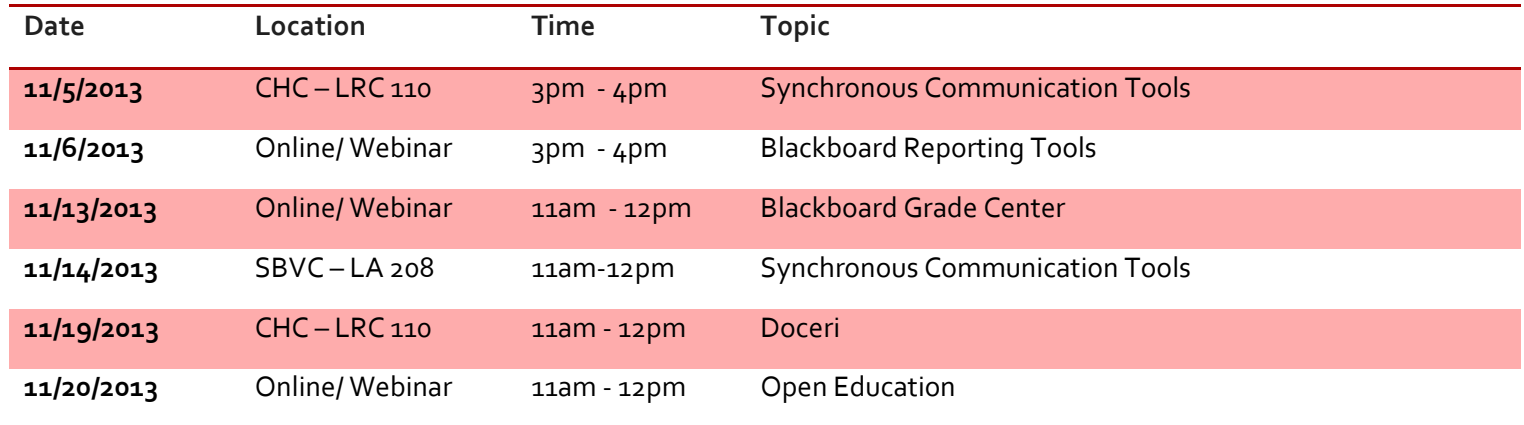